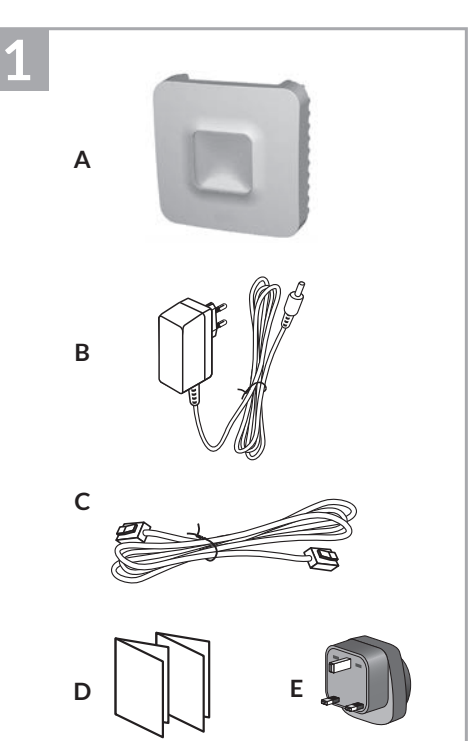

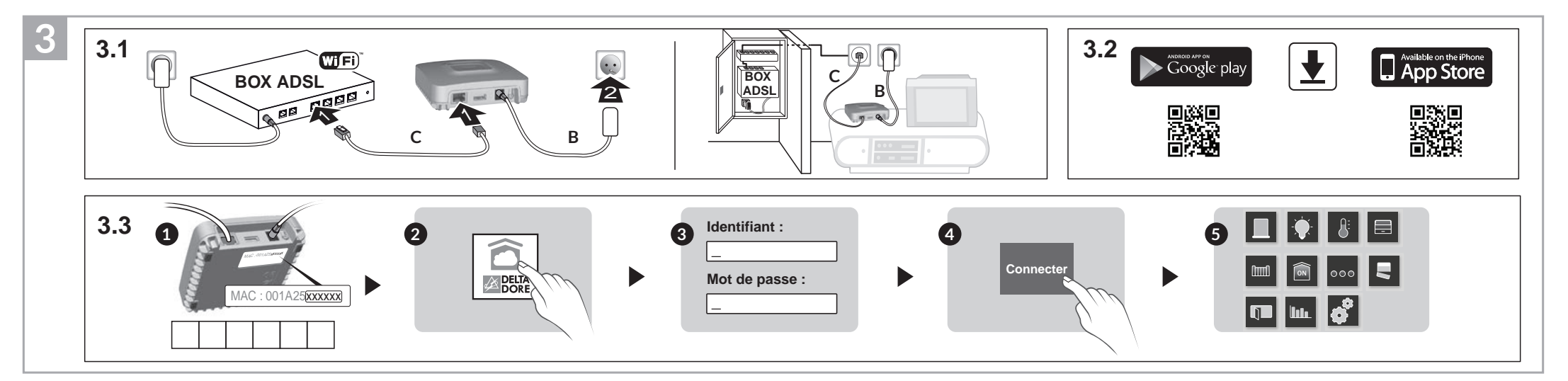

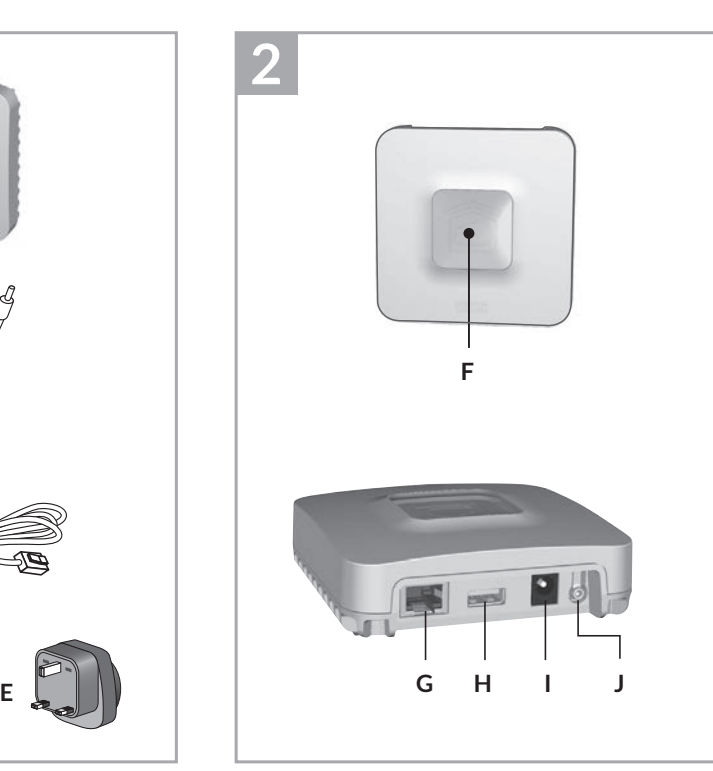

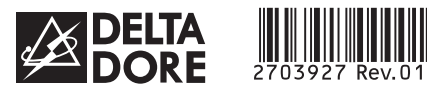

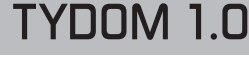

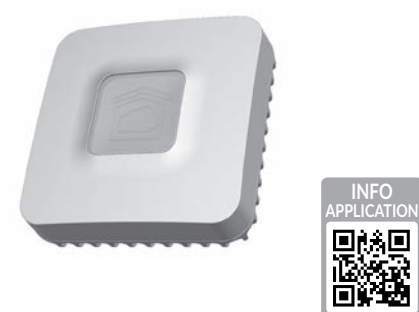

*www.deltadore.com*

 $X3D$ 

# **1 Contenu 2 3 4 5 6**

- **A**. **TYDOM 1.0**
- Passerelle domotique pour application DELTA DORE TYDOM smartphone et tablette
- **B**. Alimentation secteur
- **C**. Câble Ethernet
- **D**. Notice d'installation / Important product information
- **E**. Adaptateur secteur

# **1 2 Description 3 4 5 6**

**F.** Voyant de visualisation de l'état du système

### **Connexions :**

- G. Prise Ethernet
- H. Non utilisé
- I. Prise adaptateur secteur

### **Touche :**

J. Touche de configuration / information

## **1 2 3 Installation 4 5 6**

- 3.1 Raccordez votre TYDOM 1.0 en fonction de votre installation
- 3.2 Téléchargez l'application TYDOM
- 1. Selon votre appareil : Connectez-vous à Google play ou App Store
- 2. Recherchez et télécharger l'application gratuite "TYDOM"
- 3. Activez la connexion WIFI de votre smartphone ou de votre tablette.
- 3.3 Configurez l'application TYDOM
- ➊ Notez les 6 derniers caractères de l'adresse MAC de votre TYDOM 1.0.
- ➋ Ouvrez l'application TYDOM.
- ➌ Saisissez les 6 caractères (majuscules) dans le champ «identifiant» puis saisissez votre «mot de passe» (minimum 8 caractères alphanumériques).
- ➍ Appuyez sur la touche «Connecter».
- ➎ L'écran d'accueil apparait. Vous êtes connecté.

## **1 2 3 4 Informations et assistance 5 6**

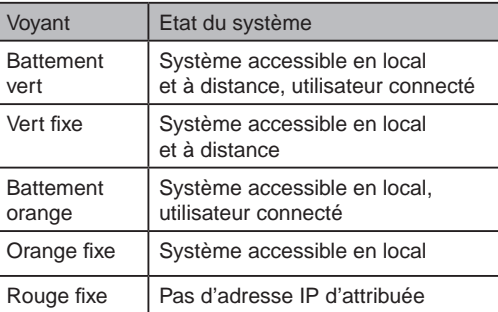

**Fonction diagnostic** 

Appuyez brièvement sur la touche

Bleu<br>clignotant | DHCP OK / Upnp OK

Jaune | IP fixe OK

(visualisation du voyant pendant 10 secondes)

Jaune

Bleu

Bleu clignotant (2x) DHCP OK / Upnp Erreur

*Vérifiez l'activation de Upnp sur la BOX*

Bleu clignotant (3x) DHCP en cours

Rouge clignotant

Pas de connexion réseau *Vérifiez la liaison Ethernet*

### **Fonctions avancées**

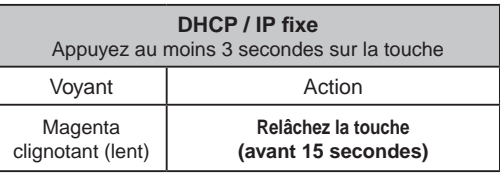

Utilisez de préférence l'application TYDOM pour accéder à cette fonction.

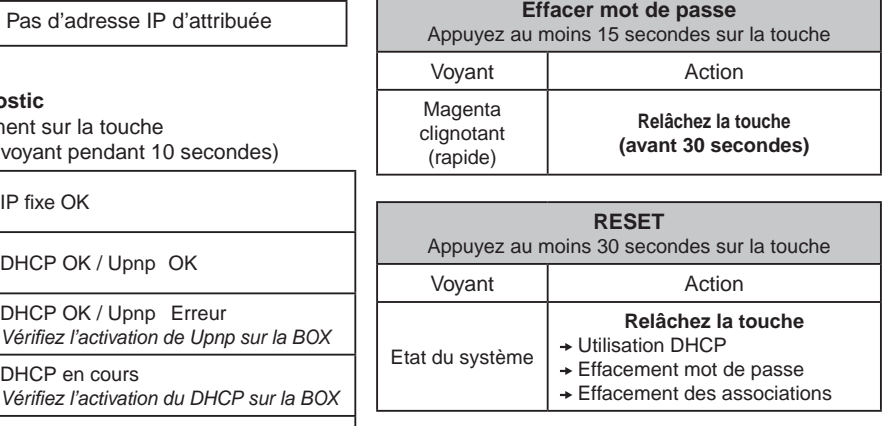

La qualité de la connexion de votre produit peut être altérée par différentes modifications de l'architecture IP sur lequel il fonctionne. Ces modifications peuvent être, de façon non limitative, un changement de matériel, une mise à jour de logiciel ou un paramétrage, intervenants sur les équipements de votre opérateur ou tout autre équipement multimédia tel que tablette, smartphone, etc...» Android™ et Google play sont des marques déposées de Google Inc. IOS™ est une marque déposée de Cisco Systems Inc. WiFi est une marque déposée par Wireless Ethernet Compatibility Alliance. En raison de l'évolution des normes et du matériel, les caractéristiques indiquées par le texte et les images de ce document ne nous engagent qu'après confirmation par nos services.

CE

INPUT 100-240V~ 50-60 Hz 0,3A A 冋 ൙ഁൟ  $OUTPUT:5V = 1.0 A$ J fr -20°C / +70°C -10°C / +40°C IP 30 L. 100 x 100 x 30 mm

Par la présente Delta Dore déclare que l'équipement est conforme aux exigences essentielles et aux autres dispositions pertinentes de la directive R&TTE 1999/5/CE (radio)

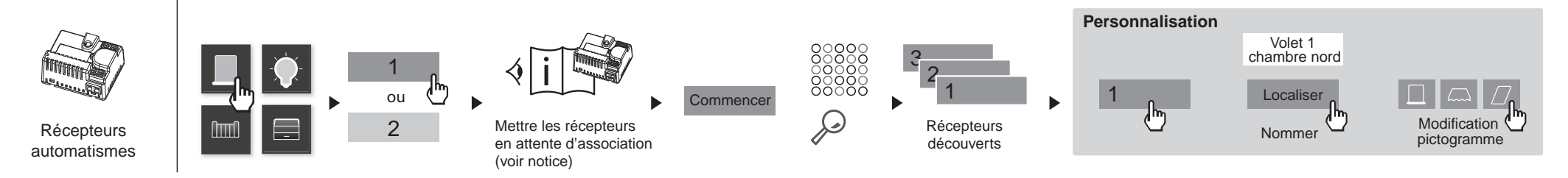

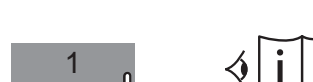

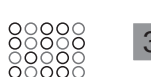

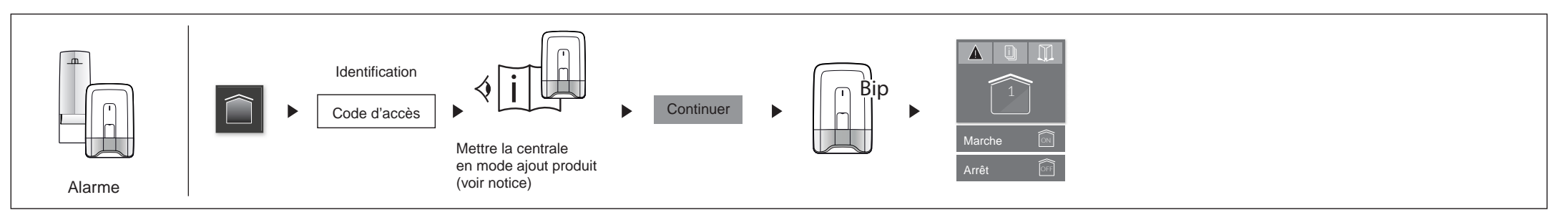

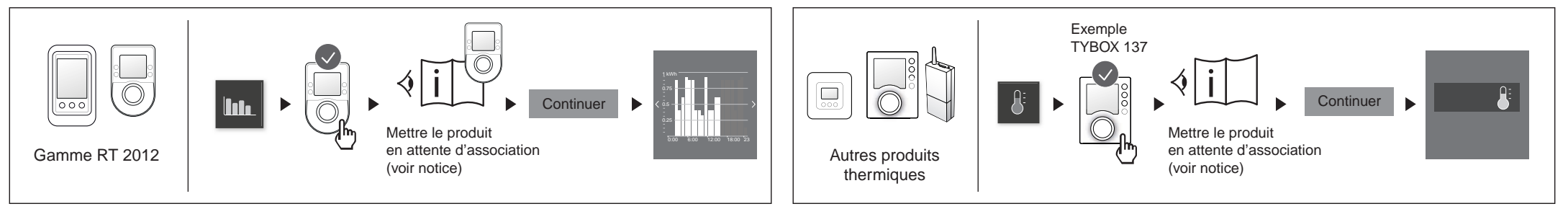

## **Exemple d'association de produits**

Notice d'installation

FR

![](_page_1_Figure_8.jpeg)

![](_page_1_Figure_10.jpeg)

![](_page_1_Figure_9.jpeg)

![](_page_1_Picture_0.jpeg)

![](_page_1_Picture_1.jpeg)

![](_page_1_Picture_3.jpeg)

*www.deltadore.com*

 $X3D$ 

# **1 Contents 2 3 4 5 6**

- **A**. **TYDOM 1.0** Home automation gateway for application on DELTA DORE TYDOM smartphone and tablet
- **B**. Mains supply
- **C**. Ethernet cable

**D**. Installation instructions/ Important product information

**E**. AC adapter

## **1 2 Description 3 4 5 6**

**F.** System status display LED

## **Connections:**

- **G**. Ethernet socket
- **H**. Not used
- **I**. Mains adaptor socket

### **Button:**

**J**. Configuration/information button

## **13 Installation**

- 3.1 Connect the TYDOM 1.0 according to your installation
- 3.2 Download the TYDOM application 1. According to the unit:
- Log in to Google play or App Store 2. Search for and download
- the free "TYDOM" application
- 3. Activate the WIFI connection of your smartphone or tablet.
- 3.3 Configure the TYDOM application
	- ➊ Note down the last 6 characters of the MAC address of your TYDOM 1.0.
	- ➋ Open the TYDOM application.
	- ➌ Enter the 6 characters (upper case letters) in the "identifier" field then enter your "password" (at least 8 alphanumeric characters).
	- ➍ Press the "Login" button.
	- ➎ The home screen is displayed. You are logged in.

![](_page_1_Picture_791.jpeg)

**Diagnostic function**  Briefly press the button (LED displays for 10 seconds)

Fixed IP OK<br>yellow Fixed IP OK

Flashing | DHCP OK / Upnp OK

CE Delta Dore hereby declares that the equipment complies with the essential requirements and other relevant provisions of R&TTE directive 1999/5/EC (wireless).

Flashing

Flashing

Flashing blue (2x) DHCP OK / Upnp Error

*Check the Upnp activation on the BOX*

Flashing blue (3x)

DHCP in progress

*Check the DHCP activation on the BOX*

red

![](_page_1_Picture_792.jpeg)

### **Advanced functions DHCP/Fixed IP**  Press the button for at least 3 seconds LED Action Flashing magenta (slowly) **Release the button (before 15 seconds)**

Preferably use the TYDOM application to access this function.

![](_page_1_Picture_793.jpeg)

![](_page_1_Picture_794.jpeg)

The connection quality of the product may be affected by different modifications of the IP architecture on which it operates. These modifications can be, but are not limited to, a change of hardware, a software update or configuration, work conducted on your operator's equipment or any other multimedia equipment such as tablets, smartphones, etc." Android™ and Google are registered trademarks of Google Inc. IOS™ is a registered trademark of Cisco Systems Inc. WiFi is a trademark by Wireless Ethernet Compatibility Alliance. Because of changes in standards and equipment, the characteristics given in the text and the illustrations in this document are not binding unless confirmed.

![](_page_1_Figure_5.jpeg)

![](_page_1_Picture_44.jpeg)

![](_page_1_Picture_45.jpeg)

![](_page_1_Picture_46.jpeg)

![](_page_1_Figure_48.jpeg)

![](_page_1_Figure_49.jpeg)

## **Product association example**

Installation instructions

EN